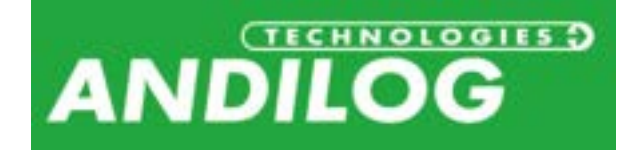

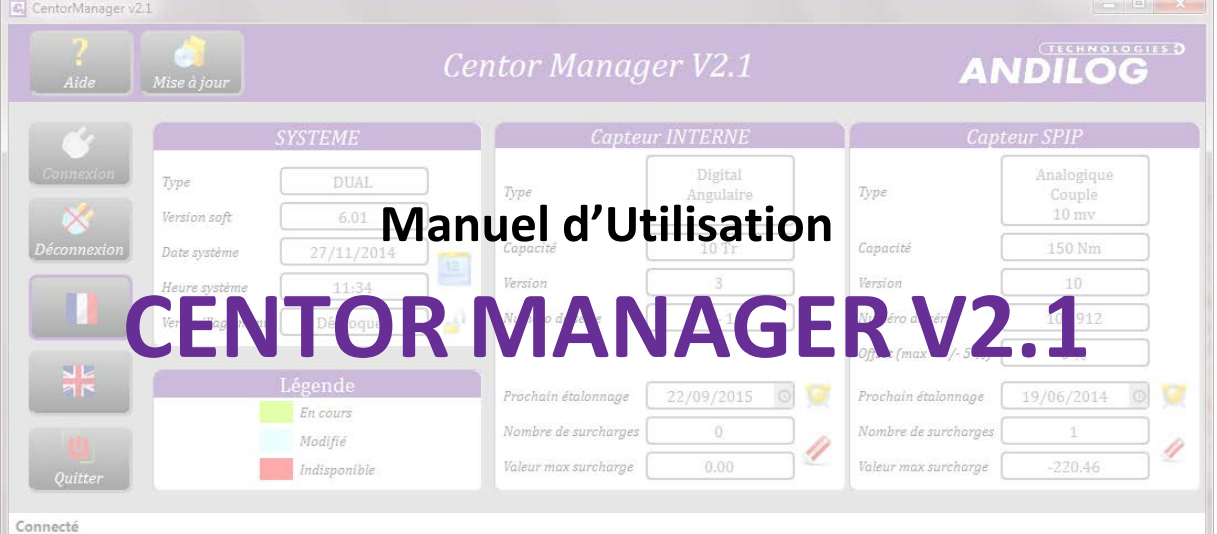

**ANDILOG Technologies BP62001 - 13845 Vitrolles Cedex 9 – France Email : [info@andilog.com](mailto:info@andilog.com) Site : [www.andilog.fr](http://www.andilog.fr/) Tel : 0820.888.202 – Fax : 0820.888.902**

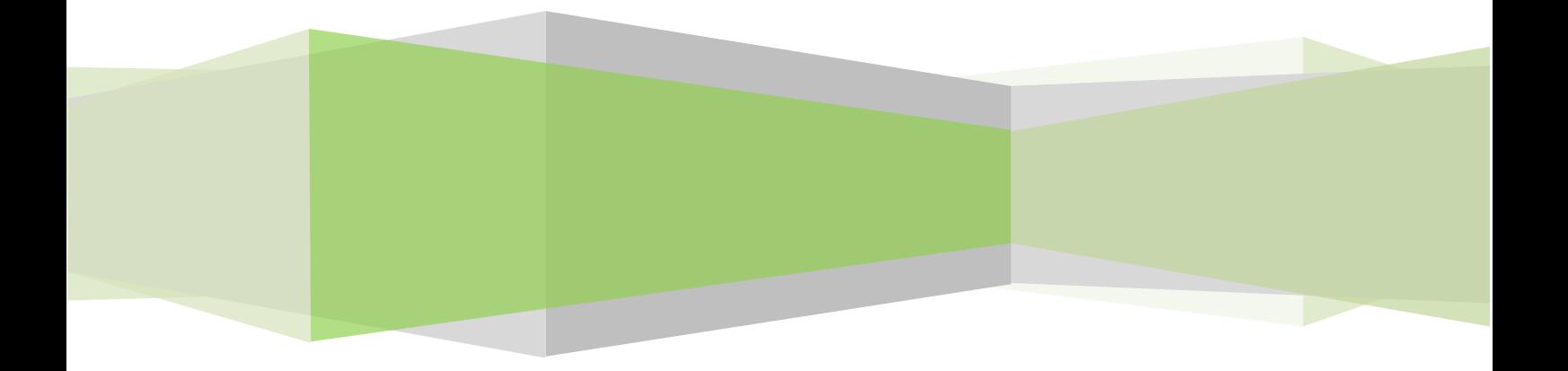

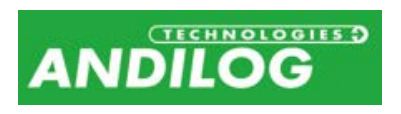

# Sommaire

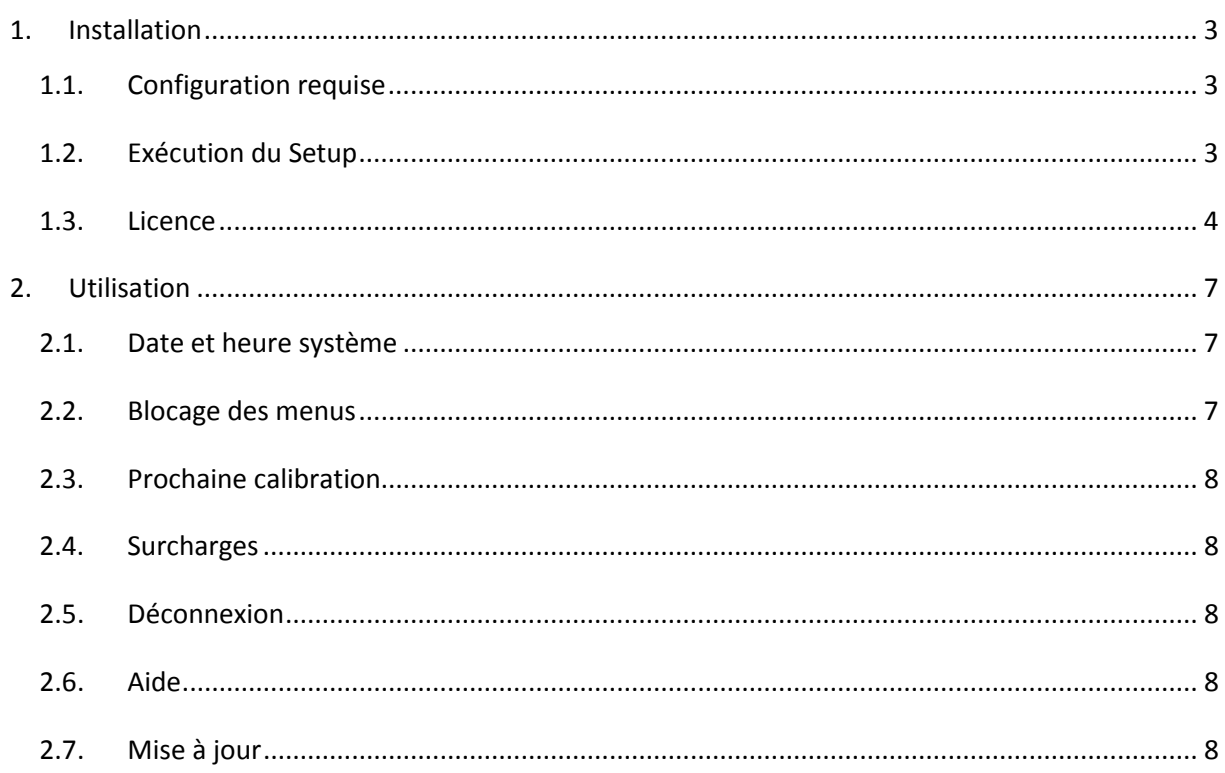

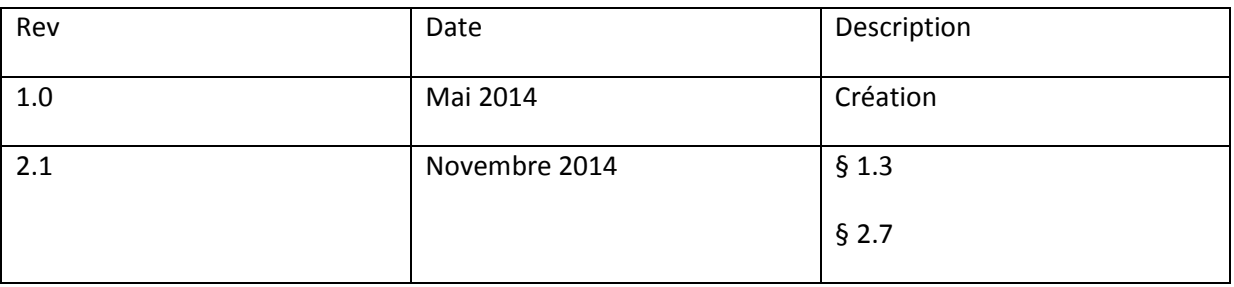

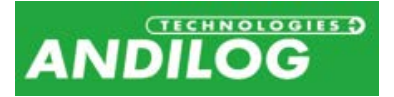

# <span id="page-2-0"></span>1. Installation

# <span id="page-2-1"></span>1.1. Configuration requise

Le logiciel Centor Manager a besoin d'accéder à certains dossiers, aussi, avant d'installer le programme, assurez-vous d'avoir les droits de lecture et d'écriture sur les fichiers et dossiers de votre système. Il sera surement nécessaire de consulter le département informatique de votre société. Vous devez disposer d'un ordinateur fonctionnant sur Windows XP, Vista, Windows 7 ou Windows 8 et équipé d'un port USB ou d'un port série.

## <span id="page-2-2"></span>1.2. Exécution du Setup

**Note** : Ne branchez aucun câble avant d'avoir terminé l'installation.

Insérez le CD d'installation dans votre ordinateur et lancer le programme « Setup CentorManager V2\_0.exe ». Suivez les étapes d'installation. Lorsque vous exécutez l'installation, l'emplacement du programme par défaut sera « C:\Program Files\Andilog\CentorManager ». Le dossier « Andilog» sera automatiquement créé s'il n'existe pas à cet emplacement.

A la fin de l'installation, vous devez installer un driver pour pouvoir communiquer avec votre appareil :

- Cochez « Exécuter Driver adaptateur USB RS232.exe » pour une connexion via un convertisseur RS232-USB
- Cochez « Exécuter Driver-touch-usb.exe » pour une connexion avec un Centor Touch via un câble USB

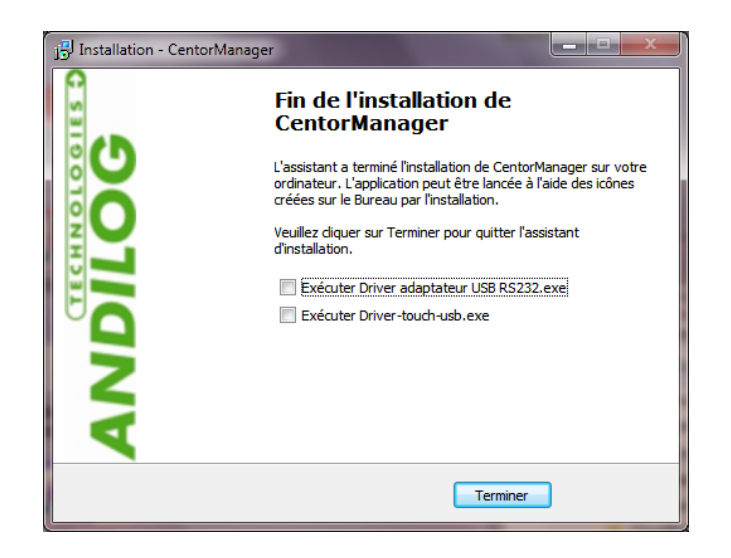

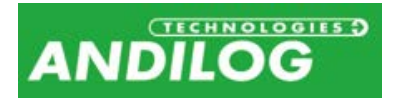

Si la fenêtre suivante s'affiche, cliquez sur « Extract » puis suivez les étapes d'installation.

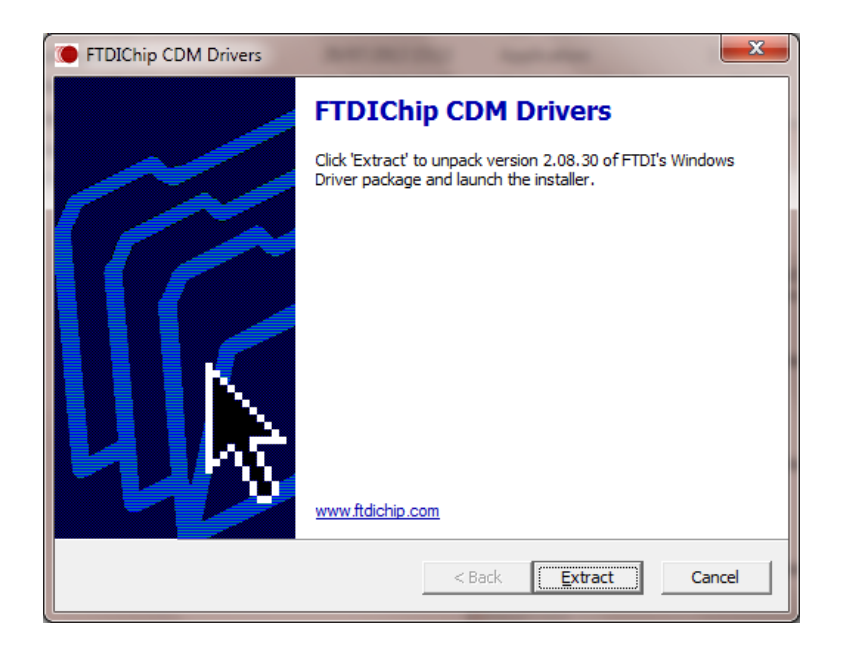

Branchez le câble à votre appareil puis reliez-le à un port de votre ordinateur et laissez Windows l'installer.

## <span id="page-3-0"></span>1.3. Licence

Démarrer le logiciel en double-cliquant sur l'icône « Centor Manager ». Lors du premier lancement, le logiciel vous indique la durée pendant laquelle vous pourrez l'utiliser sans licence.

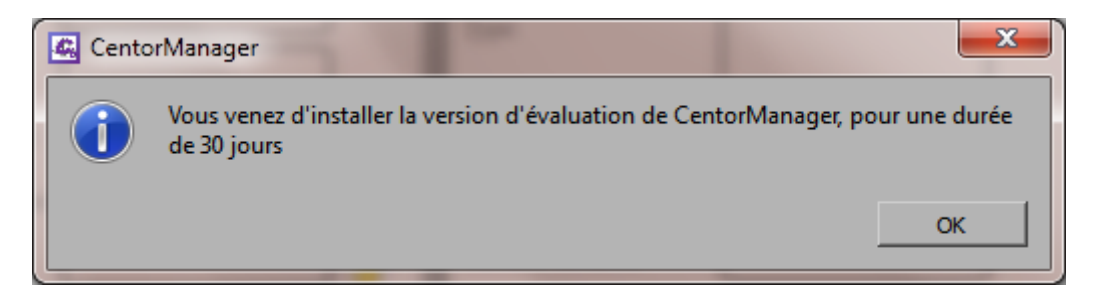

Ensuite, vous accéder à une fenêtre vous permettant de nous demander une clé d'activation et/ou d'activer votre logiciel. Tant que Centor Manager n'aura pas été activé, cette fenêtre apparaitra à chaque lancement de l'application.

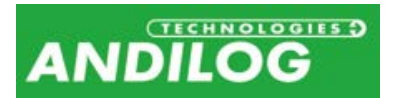

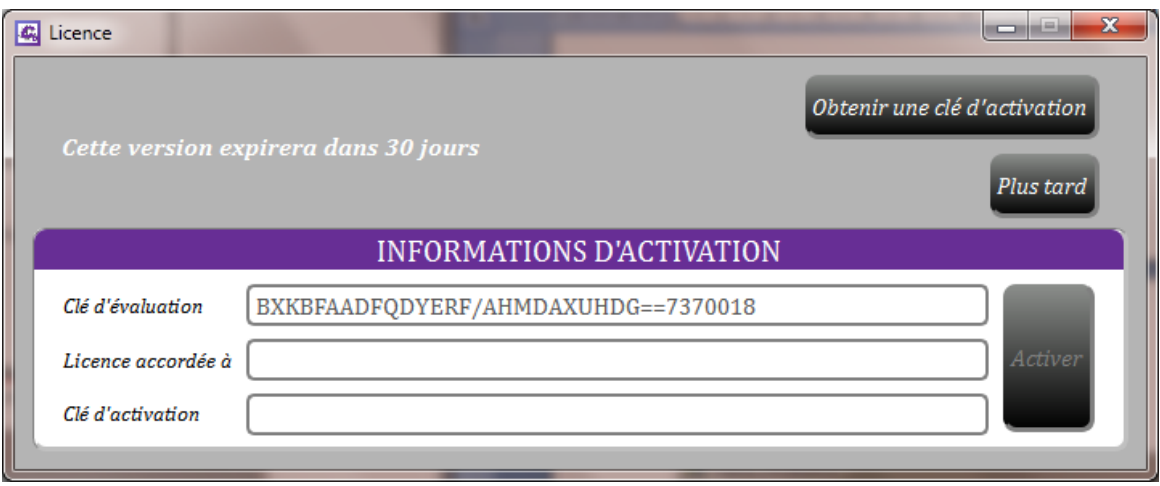

Tant que la période d'évaluation n'est pas expirée, vous pouvez fermer cette fenêtre et utiliser Centor Manager, en cliquant sur le bouton « Plus tard ».

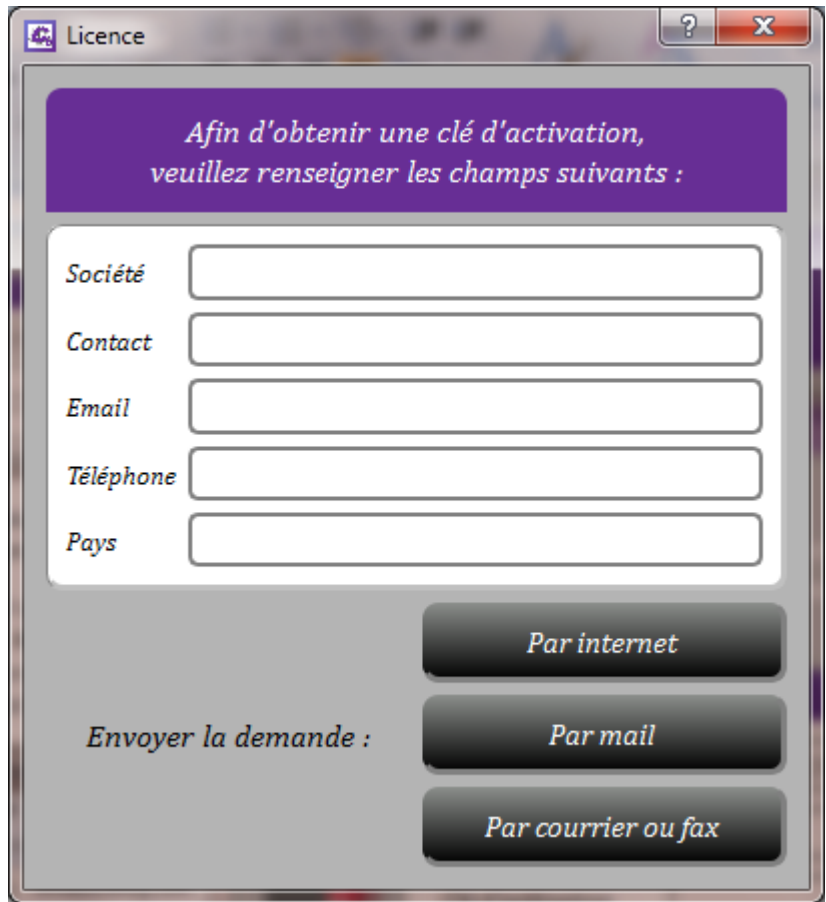

Vous disposez de trois possibilités pour nous demander une activation :

• **Par internet** : Centor Manager vérifiera, à chaque lancement, si votre licence est disponible et le cas échéant l'installera, sans aucune intervention nécessaire de votre part.

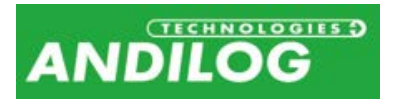

- **Par mail** : Le logiciel prépare un e-mail avec les informations nécessaires à l'obtention de la clé. Vous n'avez plus qu'à nous l'envoyer. Vous recevrez, par e-mail, deux identifiants d'activation qu'il vous suffira de recopier pour activer votre licence.
- **Par courrier ou fax** : Si vous n'avez pas d'accès internet ni la possibilité d'envoyer un mail depuis votre ordinateur, cette option permet d'imprimer les informations nécessaires à l'obtention d'une licence. Vous devrez nous communiquer ces informations afin que nous puissions vous faire parvenir une licence. Comme par mail, vous aurez deux identifiants d'activation qu'il vous faudra recopier pour activer votre licence.

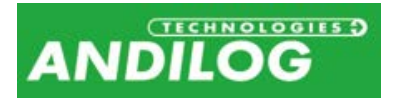

# <span id="page-6-0"></span>2. Utilisation

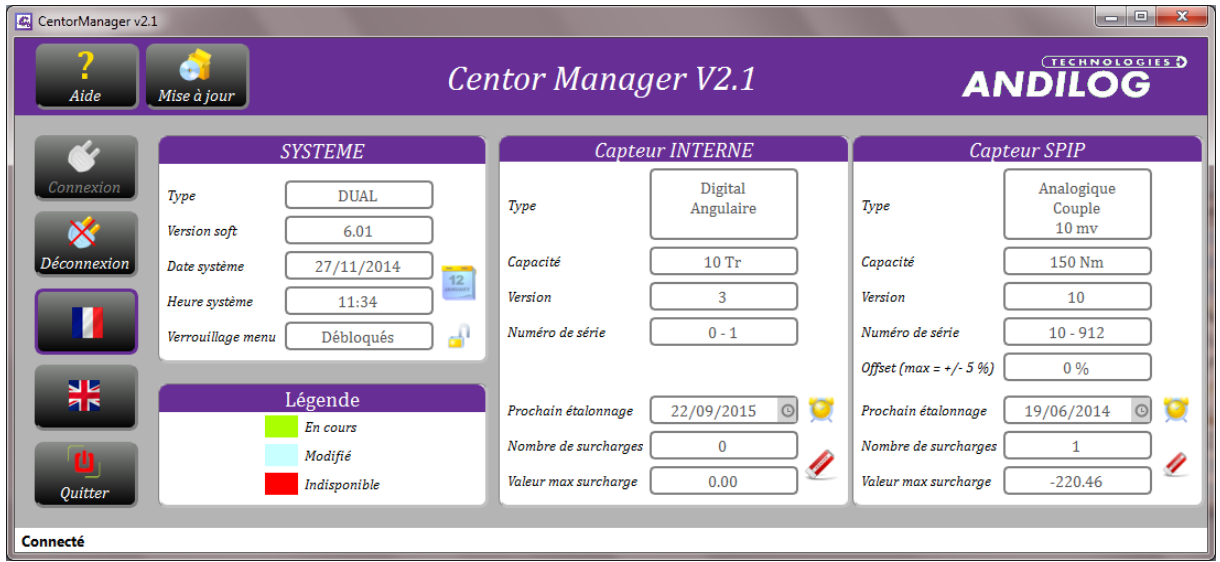

L'utilisation de Centor Manager est très simple : vous branchez votre appareil puis cliquez sur 'Connexion'. Le logiciel se charge de détecter le port (série ou USB) et la vitesse de communication, puis lance la lecture des données du Centor et des SPIP disponibles.

Vous pouvez ensuite modifier les paramètres suivants :

#### <span id="page-6-1"></span>2.1. Date et heure système

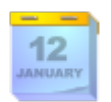

Ce bouton met à jour de la date et l'heure du Centor en fonction de celles de votre PC.

#### <span id="page-6-2"></span>2.2. Blocage des menus

Sur les Centor Touch, lorsque les menus sont bloqués, seule la fonction 'Maintenance' est visible dans le menu. Cette fonctionnalité est disponible à partir de la version 4.5.

Sur les Centor classiques, lorsque vous bloquez les menus, cela désactive la touche 'M' qui donne accès au menu de configuration. Cette fonctionnalité est disponible à partir de la version 2.20.

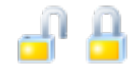

Ces deux boutons vous permettent respectivement de bloquer/débloquer les menus. Ils représentent l'état actuel du blocage.

Cette fonctionnalité est utile pour empêcher les utilisateurs de modifier la configuration du Centor en réservant cette possibilité au seul possesseur de Centor Manager.

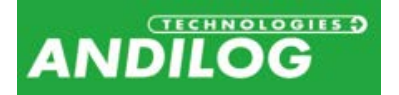

# <span id="page-7-0"></span>2.3. Prochaine calibration

La mise à jour de la prochaine date d'étalonnage se fait en deux étapes :

- Saisie de la nouvelle date
- Appui sur le bouton pour écrire cette date dans l'appareil.

### <span id="page-7-1"></span>2.4. Surcharges

Le bouton remet à zéro le nombre de surcharge et la valeur maximale atteinte.

## <span id="page-7-2"></span>2.5. Déconnexion

Lorsque vous avez terminé, cliquez sur 'Déconnexion'.

Bien que chaque modification soit écrite immédiatement sur l'appareil, il vous faudra, pour qu'elles soient toutes prises en compte, éteindre puis rallumer l'appareil, à l'aide du bouton On/Off.

#### <span id="page-7-3"></span>2.6. Aide

Le bouton  $\sum$  ouvre ce manuel.

## <span id="page-7-4"></span>2.7. Mise à jour

Cette fonctionnalité recherche la disponibilité d'une version plus récente de Centor Manager et, le cas échéant, vous propose de l'installer. Par ailleurs, une fois par mois, Centor Manager effectue automatiquement cette recherche. Pour cela, vous devez naturellement disposer d'une liaison internet sur votre ordinateur.